#### 技術サポート・修理窓口・お問合せ

#### 技術サポート・修理窓口

弊社ホームページにて最新のサポート情報、最新ドライバ・ファームウェアをご確認ください。 http://www.disign-store.com/support/

電話でのお問合せは以下までお願いいたします。 TEL 045-620-5001/5002 受付時間 月~金曜日 10:00 ~ 17:00(社定休日および祝日は除く)

お問合せに必要な情報 ☑ ご連絡先(会社名・氏名・住所・電話番号) ☑ 製品名および品番 ☑ 具体的な症状またはサポート内容 ☑ 発生状況(初めから・ある日突然)と発生頻度(必ず・時々・時間経過とともに) ■ ご使用環境(コンピュータ機種名・OS・その他周辺機器など)

#### 修理時の発送先

〒222-0033 神奈川県横浜市港北区新横浜2-15-10 YS新横浜ビル1F ディサイン株式会社 サードスヤンター宛 TEL 045-620-5001/5002 FAX 045-473-5260

#### 発送時の注意事項

- ☑ 必ず、弊社所定の修理依頼書に必要事項を記入の上、修理依頼品に添付してください。修理依頼書は弊 社のホームページからダウンロード可能です。また、ご連絡いただければ FAX でお送りすることも可能 ですのでご用命ください。
- 修理依頼時の送料は、発送元にご負担いただきます。なお、弊社は輸送中の事故の責任を負いかねます。 輸送会社に保障していただくなどの措置をおとりください。
- ハードディスク・フラッシュメモリ等の記憶装置内のデータは保証できませんので、発送される前に必 ずお客様にてバック アップをおとりください。。
- ☑ 修理期間は、製品の到着後およそ 2 週間(弊社営業日数)を予定しております。修理期間に関らず、代 替機については用意しておりませんのでお客様にて予め対策をおとりください。
- 修理後の製品の保証期間は、元の保証期間の終了日または、修理完了日より 3 ヶ月のいずれか長いほう となります。

#### お問合せ

弊社ホームページからお問合せを送ることができます。 https://www.disign-store.com/cgi-bin/contact/

また、電子メールではこちらまでお問合せください。 inquiry@disign-store.com

技術サポート以外の電話でのお問合せは以下までお願いいたします。 TEL 044-820-8225 受付時間 月~金曜日 10:00 ~ 17:00(社定休日および祝日は除く)

弊社へご提供の個人情報は次の目的のみに使用し、お客様に同意なく第三者への開示はいたしません。但し、販売を希望される 場合の情報については、弊社の正規代理店のみにおいて直接ご連絡させていただくこともございますのでご了承いただけますよ うお願い申し上げます。

お問合せに関する連絡・製品向上のためのアンケートおよび弊社より関連製品のご案内(技術サポートおよび営業部門)

製品返送・不具合症状確認・見積確認などのご連絡(修理センター)

## XMP-3250/3350/3450 メディアプレイヤー クイックスタートガイド 2013 年 6 月

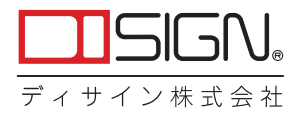

## XMP-3250/3350/3450 メディアプレイヤー

本説明書ではセットアップ方法を簡略して説明していますので、より詳しい内容は www.digisignage.com(英語)をご覧ください。

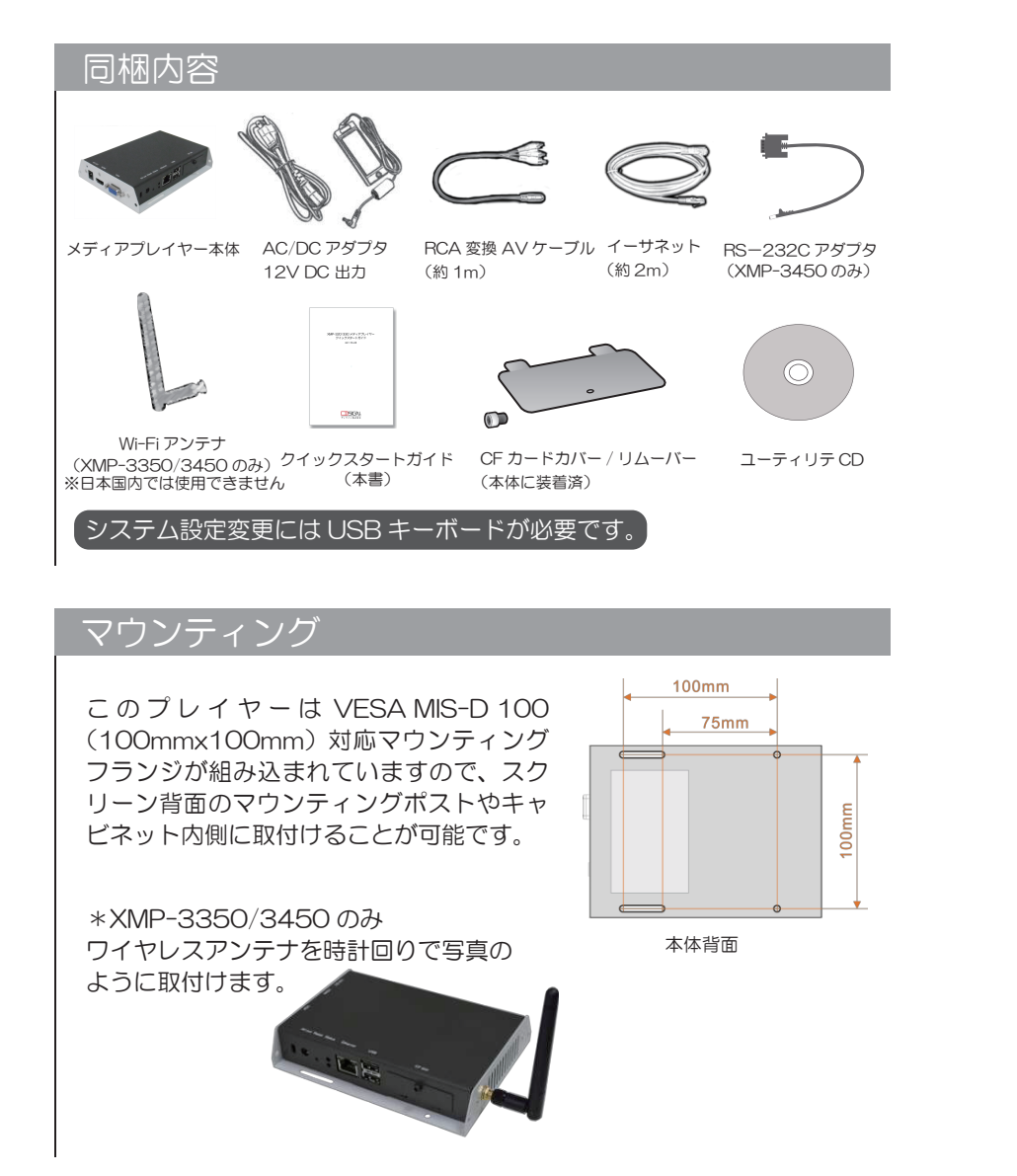

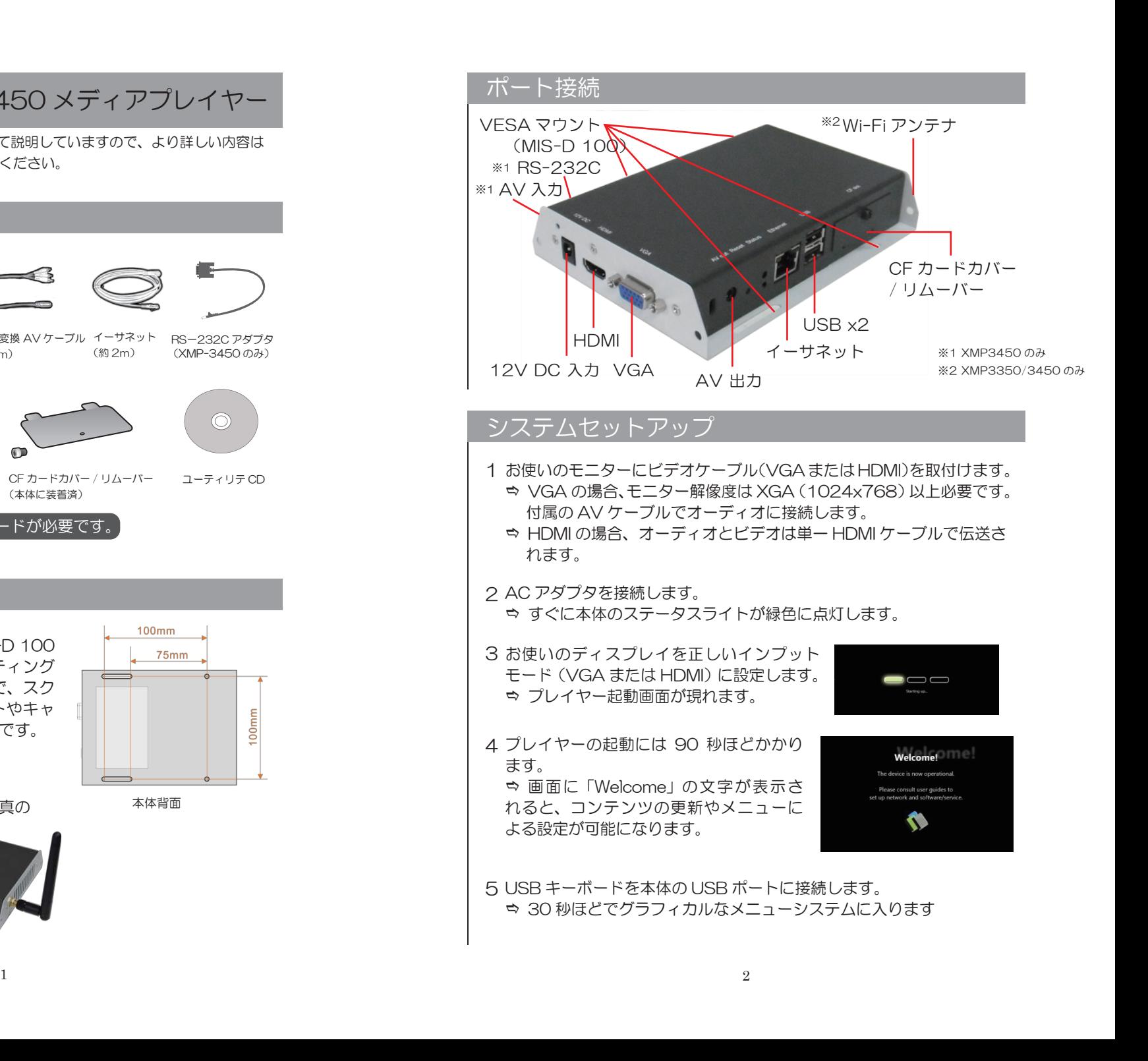

6 キーボードの矢印キーでメニューの項目間を 移動し、スペースバーで選択、Enter で決定、 Esc でキャンセルを行います。 ☆ 日付と時刻、およびタイムゾーンを設定し

ます。重要:スケジュール再生を行うために は、メニューによる設定またはマネジメント

 $192, 168, 1.$ Inter.com  $182.168.1.1$ 

ソフトウェアを使ってタイムゾーンを正確に設定してください。 **☆ ワイヤレスモデルの場合、USB キーボードを使い、ワイヤレスネッ** トワークとセキュリティ情報を入力してワイヤレスアクセスポイント に接続します。

 なお、不正な変更が行われないようにパスワードを設定すること ができます。重要:パスワードを設定するとメニュー画面が表示され なくなります。メニュー画面を表示させるには Ctrl-Alt-Del キーを 押し、パスワードを入力します。もしパスワードを忘れた場合には、 プレイヤーを出荷時の状態にリセットしてください。

7 設定を保存してメニューを終了し、USB キーボードを外します。 ☆ 新しい設定で再起動します。電源を切っても新しい設定はそのま ま残ります。

**⇒ 固定 IP やプロキシサーバー、時刻サーバー、ディスプレイオプショ** ン、セキュリティ等の詳細な設定には www.digisignage.com をご 覧ください。

## コンテンツ管理

お使いのコンテンツ管理ソフトウェアに固有の情報についてはそのソフト ウェアの説明書に従ってください。

## 出荷時の設定にリセットするには

パスワードを忘れた場合にはプレイヤーをリセットしてください。 その際コンテンツは削除されます。

 リセットボタンをペン先で押し続けてください。 電源コードを再接続します。 8 秒ほどすると、ステータス LED が点滅します。 リセットボタンからペンを外し、システムが初 期化するのを待ちます。 Reset

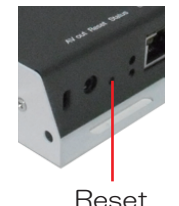

## トラブルシューティング

どうすればコンポジットビデオ端子からビデオ出力を行えますか? Q

- このプレイヤーはデフォルトで HDMI や VGA のビデオ出力を行いま A す。コンポジットビデオ出力に変えるためには、HDMIまたはVGAディ スプレイに接続して、メニューシステムから PAL または NTSC 出力 を選びます。(システムセットアップ参照)
- イーサネットと Wi-Fi の両方が使える場合、どちらが優先されますか? Q
- イーサネットが未接続の時や使用できない時システムは Wi-Fi 接続を試 A みます。両方使用可能であれば、データ転送にはイーサネットが優先さ れます。

Q どうすれば CF カードを外せますか?

CF カードにより 4GB 内蔵メモリを置き換えることができます。CF A カードカバー / リムーバーの内側にカードスロットがありますので、リ ムーバーのフックを使ってカードを抜き出してください。

## Manager Express セットアップガイド

Manager Express は使いやすいデジタルサイネージソフトウェアです。 ビデオやイメージの再生スケジュールをドラッグ・アンド・ドロップで 作成できます。またコンテンツを PowerPoint から直接エクスポートし て作成することもできます。

## 最小システム条件

#### **動作環境 オプション機能**

\* 1GHz AMD または Intel CPU \*512 MB システムメモリ \* 20 GB ハードドライブ

- Windows XP/Vista/7 \*
- オペレーティングシステム
- \* DirectX 9
- $*$  NFT Framework 4.0

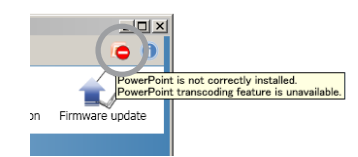

PowerPoint を インストールしていない場合

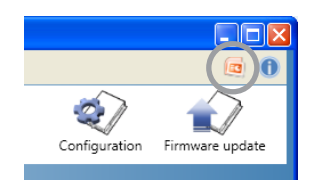

PowerPoint を インストールしている場合

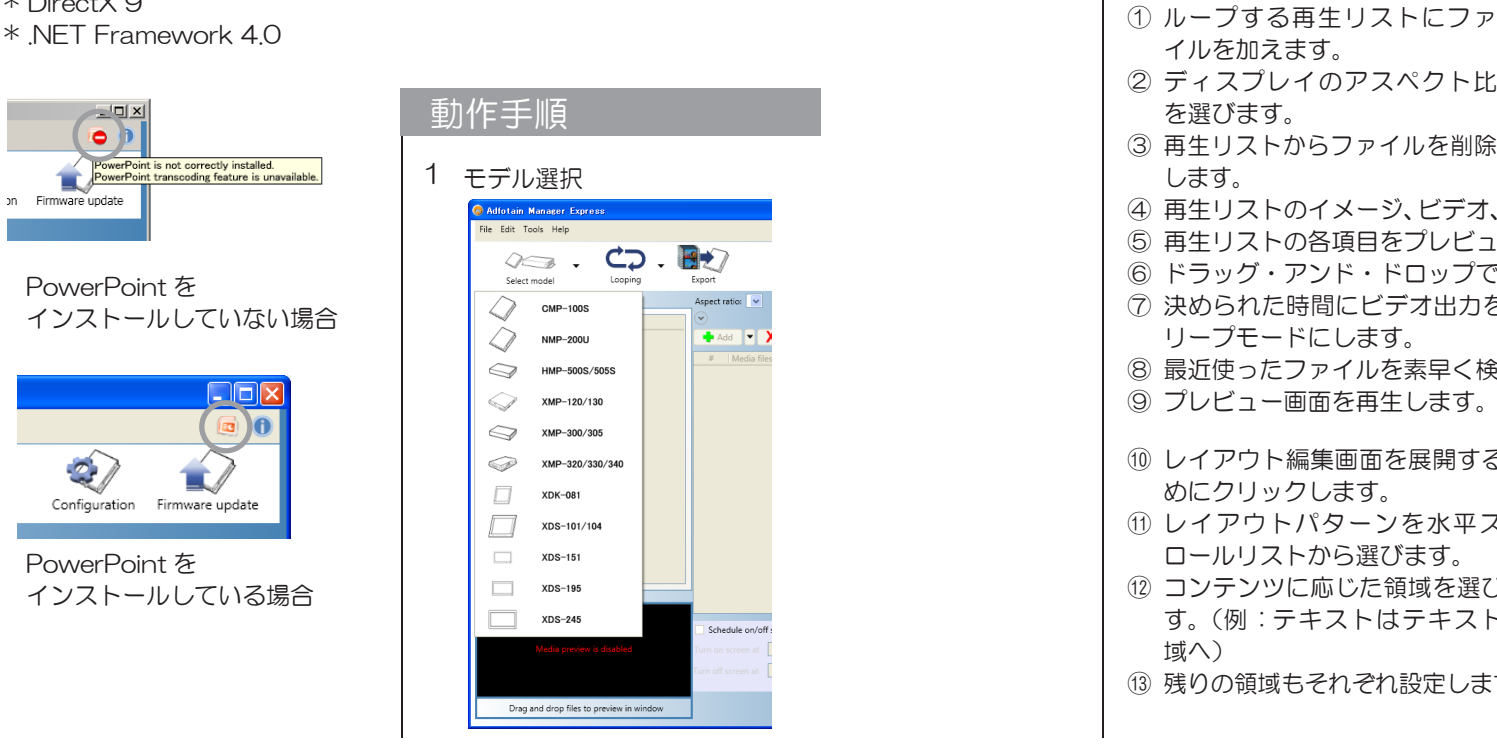

PowerPoint2003/2007/2010: スライドショーのエクスポートに必要 Windows Media Player 11 以降: ビデオのプレビューに必要

### 2 再生するコンテンツの登録スケジュール作成

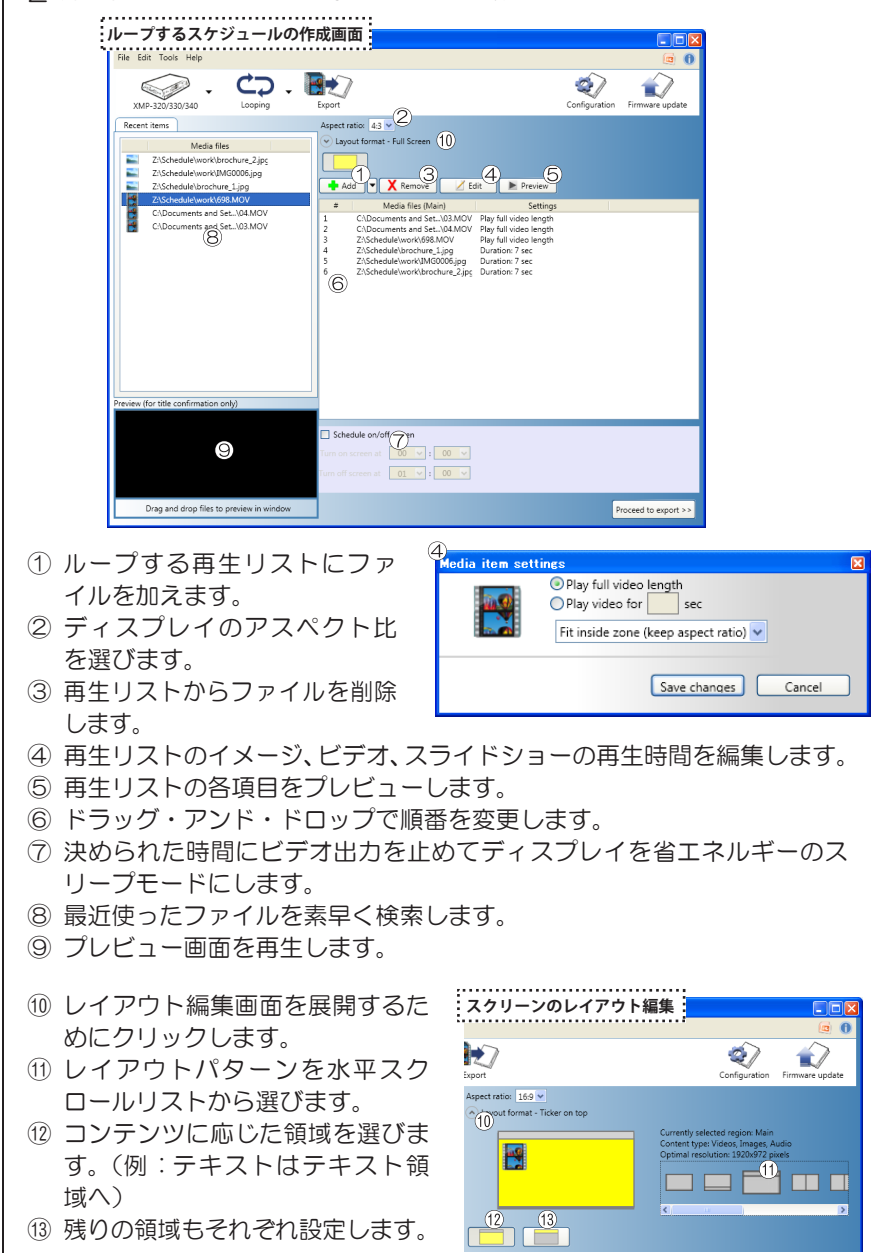

3 スケジュールやファイルをメディアプレイヤーにエクスポート インタン トラブルシューティング **LAN 経由のエクスポート**

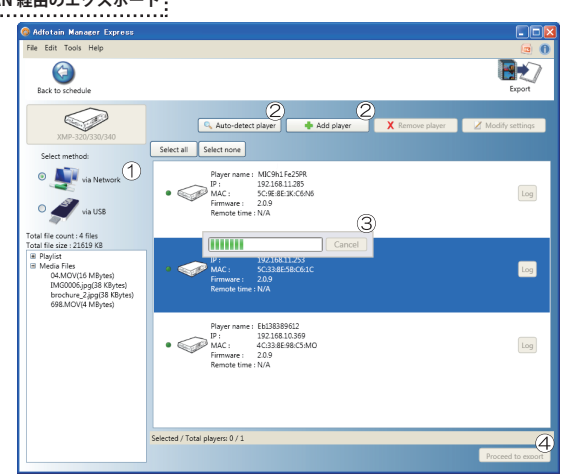

- ① LAN、USB または CF によるエクスポートを選びます。使用可能なエ クスポートモードのみ表示されます。
- ② LAN モードでは Auto-detect player をクリックすると、ネットワー ク上のプレイヤーが表示されます。MAC または IP アドレスからエクス ポートしたいプレイヤーを識別してください。もしプレイヤーが表示さ れない場合は再度 Auto-detect player をクリックしてください。Add player をクリックして手動で追加することもできます。
- ③ 検索の進捗状況が表示されます。プレイヤーが見つかれば検索を停止で きます。
- ④ 転送するためには Export をクリックします。
- ⑤ プレイヤーにパスワードを設定した場合は、認証のための入力欄にパス ワードを入力します。Configuration モードでは、各プレイヤーにパス ワードと名前を設定できます。以前入力されたパスワードは変更される まで保存されます。

## プレイヤーの設定とファームウェアの更新

ネットワーク経由の設定 (Configuration) と フ ァ ー ム ウ ェ ア の 更 新(Firmware update)は視覚的なステップバイステップ で行われます。

# **Nolx**  $\blacksquare$   $\blacksquare$ Configuration Firmware update

モデルがネットワーク経由の設定をサポー トしていない場合、警告画面が現れモデル はデフォルトの NMP-200U になります。

- 選択とは異なるプレイヤーのモデルが Configuration のメニューに現 Q れます。
- プレイヤーの設定は選択したモデルをまだサポートしていません。プレ A イヤーのユーザーマニュアルを参照して別の方法をお試しください。

Q どうすればテロップをスケジュールできますか。

A テキスト領域を選んで、テキストファイルをファイルリストにドラッグ・ アンド・ドロップします。テキストファイルは ANSI(英語のみ)また は UTF-8(どの言語でも可)でコード化されます。

プレビューが表示されません。 Q

ビデオやイメージのプレビューには Windows Media Player 11 以降が A システムにインストールされている必要があります。パワーポイントファ イルのプレビューには PowerPoint 2003/2007 又は 2010 が必要で す。テロップはプレビューできません。

プレイヤーを自動的に探知できません。 Q

A \*プレイヤーがネットワークに接続されているか確認してください。 \*プレイヤーと PC が同じネットワークにあるか確認してください。 \*ネットワークによってはブロードキャストを許可しません。この場合、 IP を使ってプレイヤーを追加してください。プレイヤーの IP の検索 \*法は、プレイヤーのマニュアルを参照してください。